## How to View Change Over Time for Test Results

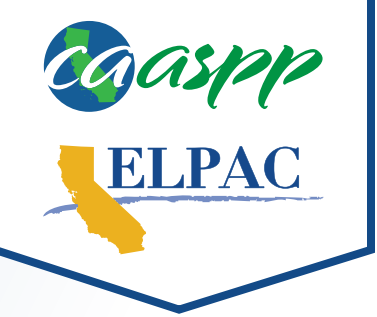

The Change Over Time report displays information from year to year so that counties, districts, or schools can view information about improvement. It is available only for English language arts/literacy (ELA) and mathematics, alternate ELA and mathematics, and English language proficiency assessments.

- Navigate to [https://caaspp-elpac.cde.ca.gov.](https://caaspp-elpac.cde.ca.gov) **2** Select the tile for the desired assessment(s).
- **3** Search for an entity by entering a School, District, County, ZIP, or CDS code in the **Search** bar.
	- **4** Select the desired Report Options using the **Year**, **Grade**, **Student Group**, and **School Type** drop-down menus and then select the **Apply Selections** button.
	- **5** Select the **Change Over Time** tile.
		- Information will be displayed for the selected grade from the selected end year as well as data *for the preceding grades from the previous two years in a side-by-side view.*
			- Only grade levels where testing takes place in the prior grade level will display prior year data. *Grade three will only display one year of data because students in grade two are not tested, so there is no previous year with which to compare. Grade eleven will only display one year of data because students are tested only once in high school, so there is no previous year with which to compare.*
- **i***This view does not provide a matched group of students. For example, due to student transfers, the grade five data for 2018–19 may not include data for exactly the same students who were in grade three in 2016–17.*
	- **i***Select the Understanding Results link to access additional information about achievement levels, performance levels, and scale score ranges.*